Telephone: 01480 395256 [www.i4automation.co.uk](http://www.i4automation.co.uk/) sales@i4automation.co.uk

**14** Automation Ltd

#### **Application Note –**

**Unitronics UMI inverter setup**

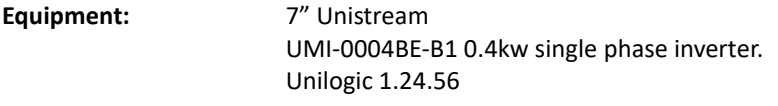

**Unilogic program:** Unistream to INVT.ulpr

Connect the CPU RS485 port to the inverter control terminals 485+ and 485- with a piece of suitable cable, for workshop use a piece of CAT5 cable will suffice, for factory installations use a good quality Belden comms cable or equivalent.

Do not alter any parameters on the inverter.

*VFD Help pages do not all appear in the Help Index, search for "VFD" in the Search tab of Help.*

#### **Issues**

Unclear labelling

**VSD Status** is actually the inverter communication fault code, not the inverter running fault code. If the code is -1 or -2 this indicates either the drive is not a Unistream inverter or it is a different type.

**Status > SW 1 of the inverter and SW 2 of the inverter** are the status words used to monitor the current mode of the inverter.

**Current Configuration Name** is not contained in the inverter, it is the name of the last configuration file written to the inverter and is only held in the VFD STRUCT.

#### Function queries

**Reading parameters** is not allowed for Group 14 (Comms settings) which is an R&D decision.

**VFD STRUCT** does not seem to monitor until a configuration is written even though you can control the inverter. The VFD>Status parameters are monitored when the 'Periodic status read' is enabled but other parameters such as VFD>Input terminals are not monitored until a configuration is written down to the inverter. The parameters show a zero when monitored even though they are set to a variety of non zero values.

#### **Unilogic setup**

*Note that the Modbus communication blocks read values from the VFD and write them to the VFD STRUCT and they read values from the VFD STRUCT and write them to the VFD.*

Define the inverter comms channel in PLC Communications > Physical > Serial COM and change the RS485 port settings to VFD, do NOT alter any of the other comms settings.

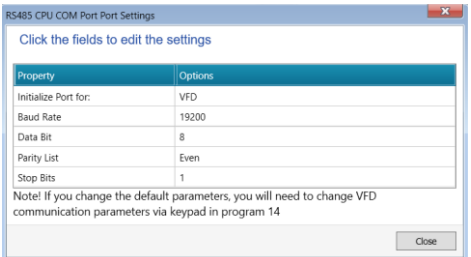

Define the inverter in the Hardware Configuration > Motion > VFD section select the appropriate comms

# **Application Note –**

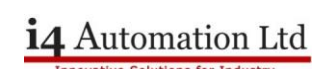

channel and inverter type.

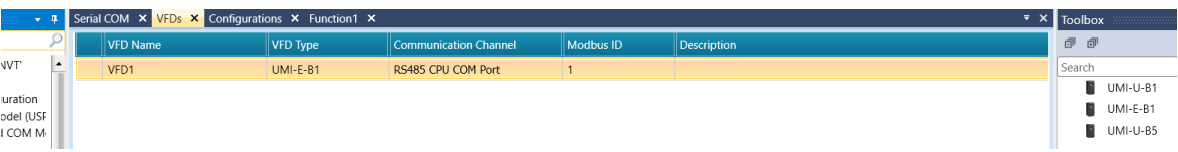

This will create a STRUCT which contains all of the variable needed to monitor and control the inverter.

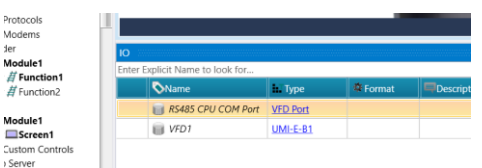

In online test mode set the Enable Communication bit which should bring on the VFD is Connected bit. Set the Enable Periodic Status Read bit.

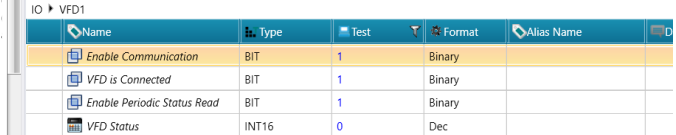

The PLC is now communicating with the inverter.

### **Popular parameters**

- **P14.04** Set to anything other than zero to trip the inverter on loss of comms.
- **P00.01** Set to 2 to enable commands via Modbus and disable the keypad.
- **P00.06** Set to 8 to allow the speed reference to come via Modbus.
- **P14.00** Modbus ID

Group P14 are the Modbus parameters.

Telephone: 01480 395256 [www.i4automation.co.uk](http://www.i4automation.co.uk/) sales@i4automation.co.uk

# **Application Note –**

**i4** Automation Ltd

#### **Reset inverter to factory default**

Set P00.18 to 1, the inverter will then reset P00.18 to 0.

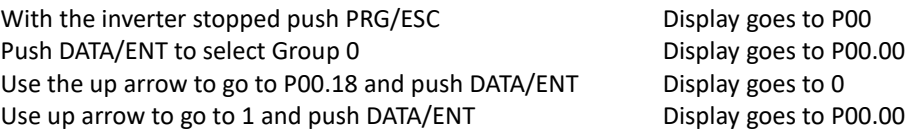

All parameters are now at default and the alarm log is clear.

Default parameter values

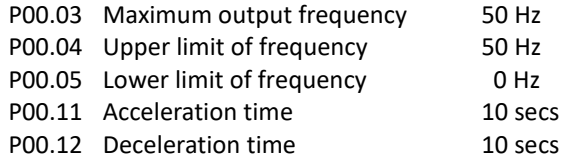

# **Configuration 1**

Slow acceleration with speed limited to between 10 & 30 Hz.

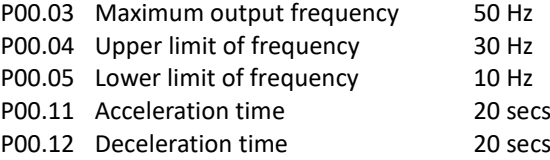

### **Configuration 2**

No speed limit with fast acceleration

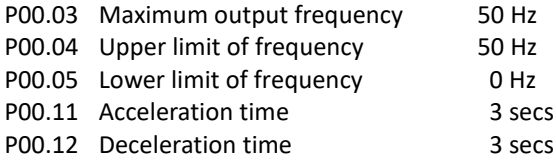

### **Enable Modbus control**

### **At the inverter end**

Set P00.01 to 2 Set P00.06 to 8

### **On the PLC display**

Go to setup screen and switch on both the comms and the polling switches.